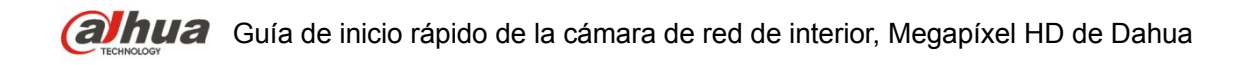

## **Cámara de red de interior, Megapíxel HD de Dahua**

**Guía de inicio rápido**

**Versión 1.0.0 Dahua Technology CO., LTD**

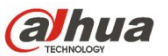

## **Bienvenida**

¡Gracias por comprar nuestra cámara de red!

Este manual está diseñado como una herramienta de referencia para su sistema.

¡Lea detenidamente las siguientes medidas de seguridad y advertencias antes de instalar o usar el producto de esta serie!

¡Guarde bien este manual del usuario para futuras referencias!

#### **1. Seguridad eléctrica**

Las instrucciones de utilización e instalación que se incluyen en esta guía deben de realizarse conforme las normas de seguridad eléctrica de su país.

Antes de utilizar la cámara compruebe que la alimentación eléctrica es la correcta.

La alimentación eléctrica debe cumplir con los requisitos SELV (Muy Baja Tensión de Seguridad, por sus siglas en inglés) y está limitada a 12 V CC, 5 V CC o 24 V CA en la norma IEC60950-1. (Los requisitos de alimentación eléctrica están sujetos a lo indicado en la etiqueta del dispositivo). Instale un dispositivo de corte de corriente antes de instalar el cableado para poder cortar la corriente en caso de emergencia.

Evite que el cable de alimentación quede aplastado o presionado, especialmente en el conector, la toma de corriente y en el punto por donde entra en la cámara.

#### **Nota: No conecte estas dos fuentes de alimentación simultáneamente a la cámara, ¡podría averiarla!**

No asumimos ninguna responsabilidad por incendios y descargas eléctricas causados por una manipulación o instalación incorrectas.

No somos responsables de los problemas causados por modificaciones o reparaciones efectuadas sin autorización.

#### **2. Entorno de funcionamiento**

No apunte la cámara hacia una fuente de luz (como el sol, un relámpago, o similar) para enfocarla, ya que causaría sobreexposición (no es un mal funcionamiento del dispositivo), lo que afectará a la vida útil del CCD o CMOS.

Transporte, utilice y guarde la cámara conforme a los límites permitidos de humedad y temperatura. No deje el dispositivo en un lugar húmedo, polvoriento, extremadamente caliente, o extremadamente frío, ni con fuerte radiación electromagnética o iluminación inestable.

No permita que entre agua ni otro tipo de líquido en la cámara, ya que dañarán los componentes internos.

No exponga el dispositivo de interior a la lluvia o la humedad ya que podría ocasionar un incendio o un cortocircuito.

Mantenga una buena ventilación en caso de acumulación de calor.

Cuando vaya a transportar el dispositivo, guárdelo en el paquete de fábrica o utilice materiales de la misma calidad.

No someta a la unidad a grandes presiones, fuertes vibraciones o salpicaduras de agua durante el transporte, el almacenamiento y la instalación.

#### **3. Utilización y mantenimiento diario**

No toque directamente el componente disipador de calor del dispositivo para evitar quemaduras.

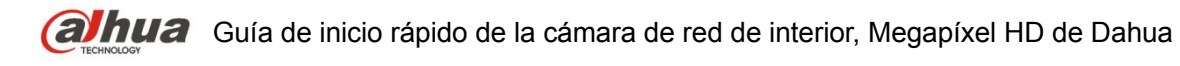

No desmonte el dispositivo. No hay componentes dentro de la cámara que puedan ser reparados por el usuario. Puede que tenga problemas de pérdida de estanqueidad o de mala imagen debido a un desmontaje y montaje no profesional.

Se recomienda usar la cámara con un dispositivo a prueba de truenos para mejorar el efecto antitruenos.

Se recomienda conectar la cámara a una toma de tierra usando los orificios a tal efecto para mejorar su fiabilidad.

No toque directamente el componente óptico CCD (CMOS). Puede utilizar un soplador para limpiar la suciedad y el polvo de la superficie de la lente. Cuando necesite limpiarlo, utilice un paño seco humedecido en alcohol para quitar el polvo con suavidad.

Utilice siempre un paño suave seco para limpiar la cámara. Si hay demasiado polvo, diluya detergente suave en agua y utilice la solución para limpiar el dispositivo. Para terminar, utilice siempre un paño suave seco para limpiar la cámara. No use disolventes volátiles como alcohol, benceno, aguarrás, etc. ni detergentes abrasivos, o de lo contrario dañará el revestimiento de la superficie y reducirá el rendimiento del dispositivo.

La cubierta en forma de domo es un dispositivo óptico, no toque ni limpie la superficie de la cubierta durante la instalación y uso. Siga los métodos indicados a continuación cuando encuentre suciedad:

Manchas de polvo

Use un cepillo suave sin aceite o un secador de pelo para quitar el polvo suavemente.

Manchas de grasa o huellas dactilares

Use un paño suave para limpiar las gotas de agua o aceite y déjelo secar, luego use un paño de algodón sin aceite o una toallita de papel humedecida en alcohol o detergente para limpiar la lente desde el centro hacia afuera. Se puede cambiar varias veces el paño y volver a limpiar hasta que quede bien limpio.

#### **Advertencia**

Utilice los accesorios estándar proporcionados por el fabricante y asegúrese de que los que instalan y fijan la cámara son técnicos profesionales.

Evite que la superficie de la cámara reciba las radiaciones de los rayos láser cuando utilice dispositivos de rayos láser.

No conecte la cámara a dos o más tipos de fuentes de alimentación, ya que podría averiar el dispositivo.

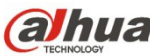

### **Declaración**

Fíjese en el producto real para más detalles; el manual es solo una referencia.

El manual se actualiza regularmente conforme a las actualizaciones del producto; el contenido actualizado se añade al manual sin anunciarlo previamente.

Contacte con su vendedor o con el servicio de atención al cliente si tiene problemas al usar el dispositivo.

Contacte con el servicio de atención al cliente solicitando los procedimientos y la documentación suplementaria más actualizados.

Puede haber cierta desviación entre los valores reales de algunos datos y los valores proporcionados en el manual por razones como la inestabilidad del entorno ambiental real y otras causas similares. Solicite a la empresa una explicación final si tiene alguna duda o conflicto.

La empresa no es responsable de las pérdidas producidas por el uso del dispositivo sin seguir las indicaciones del manual.

Antes de instalar el dispositivo, abra el paquete y compruebe que contiene todos los componentes. Contacte con su vendedor local lo antes posible si hay algo roto en el paquete.

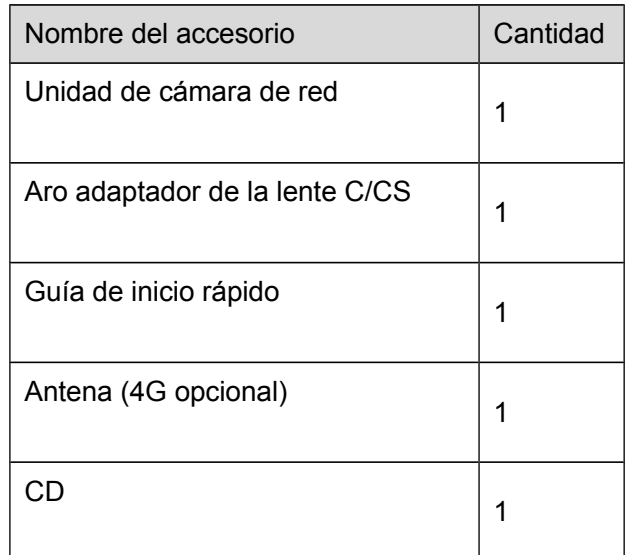

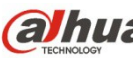

# **Índice de contenidos**

- 1 [Estructura](#page-5-0) 1
	- [1.1Panel trasero](#page-5-1) 1
	- [1.2Dimensiones físicas](#page-6-0) 3
	- 1.3 Conversación bidireccional 3
		- 1.3.1 [Desde terminal del dispositivo hacia terminal del PC](#page-7-2) 3
		- 1.3.2 [Desde el terminal del PC hacia el terminal del dispositivo](#page-7-1) 4
	- 1.4 Configuración de la alarma 4
		- 1.4.1 [Conexión de entrada y salida de alarma](#page-8-0) 5
		- 1.4.2 [Conexión de la luz IR](#page-9-0) 5
- 2 [Instalación](#page-11-3) 7
	- [2.1Instalación de la lente](#page-11-2) 7
		- 2.1.1 [Instalación de la lente de apertura automática](#page-11-1) 7
		- 2.1.2 [Instalación de la lente de apertura manual](#page-11-0) 7
	- [2.2Tarjeta SD/Instalación de la tarjeta SD](#page-12-1) 8
	- [2.3Instalación de la antena wifi](#page-12-0) 8
	- 2.4 Aplicación de los conectores E/S 9
- 3 [Configuración de red](#page-14-1) 10
	- 3.1 Modificar la dirección IP 10
	- [3.2Iniciar sesión en la interfaz de Web](#page-16-0) 12

## <span id="page-5-0"></span>**1 Estructura**

## <span id="page-5-1"></span>**1.1 Panel trasero**

### **Nota:**

Las figuras son únicamente de referencia y se utilizan para conocer las funciones del panel trasero.

Los diferentes dispositivos pueden tener estructuras diferentes de panel trasero, fíjese en el producto real para más detalles. Vea la [Figura 1 –1.](#page-5-2)

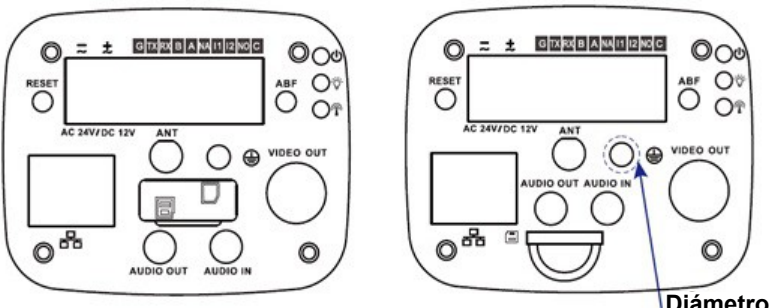

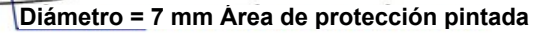

<span id="page-5-2"></span>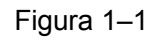

Consulte la hoja siguiente para conocer la información detallada.

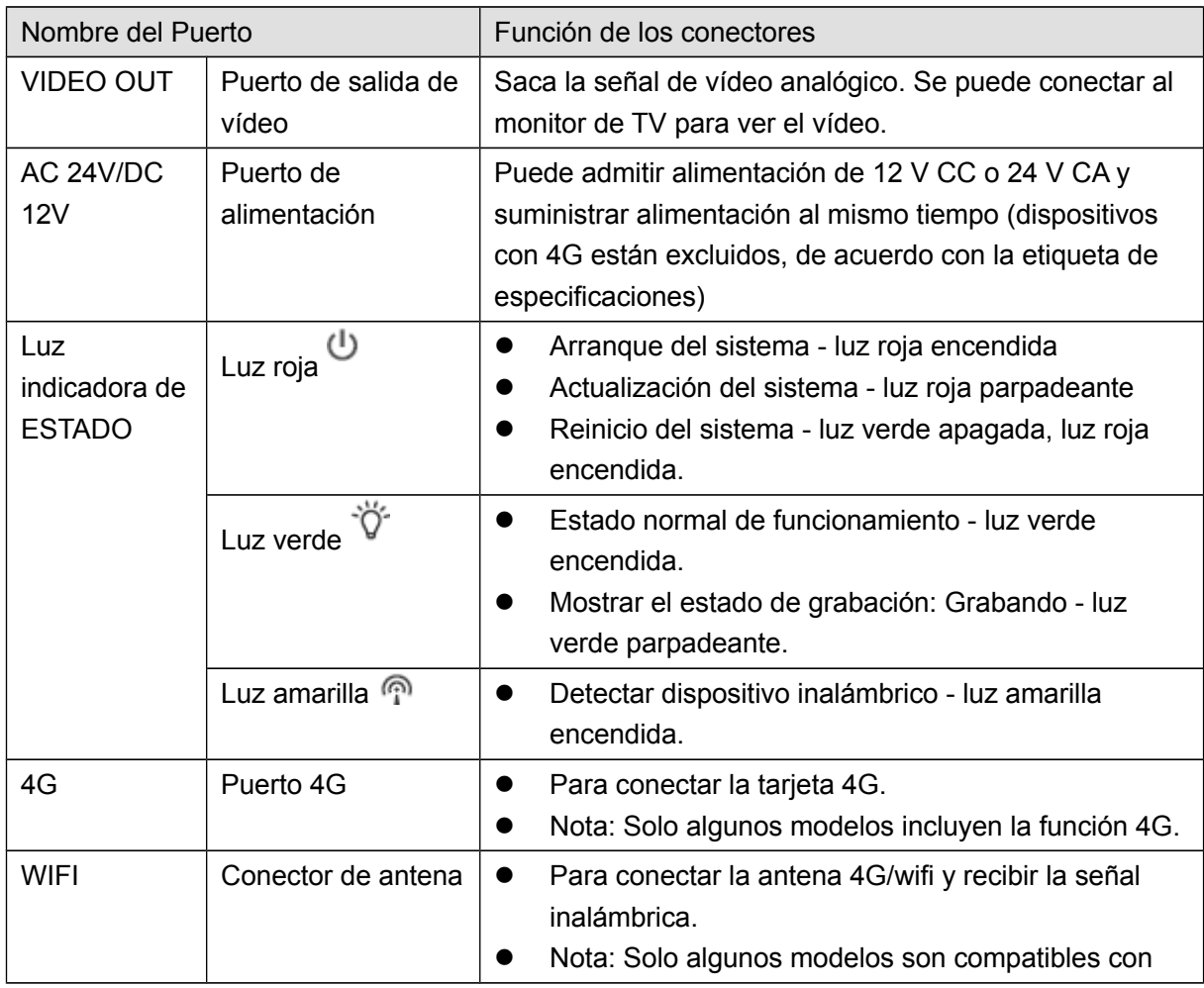

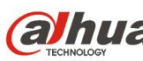

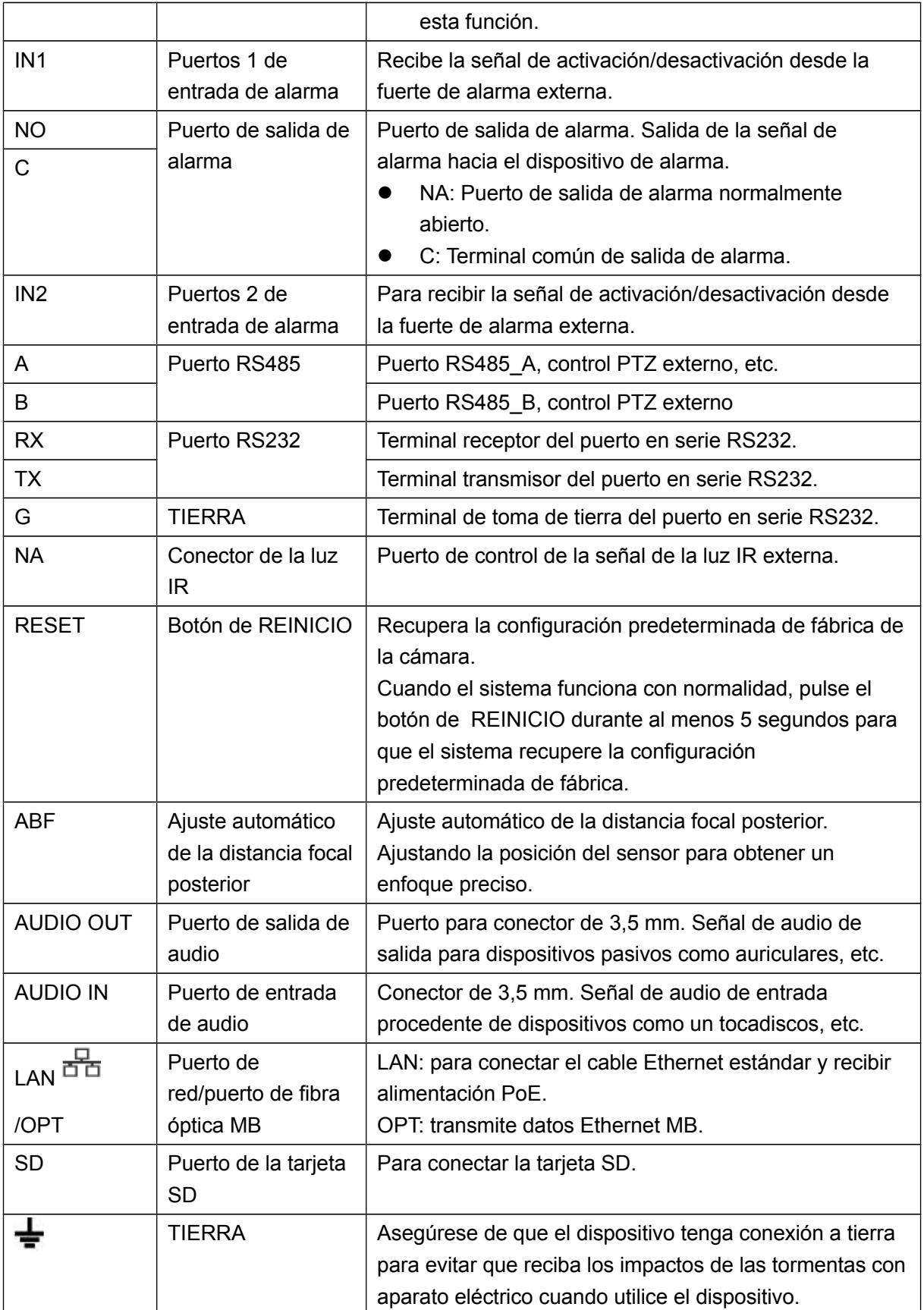

## <span id="page-6-0"></span>**1.2 Dimensiones físicas**

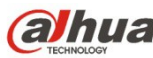

Las figuras son únicamente de referencia y se utilizan para conocer las dimensiones del dispositivo. Fíjese en el producto real para más detalles. Las medidas están en mm. Vea la [Figura 1 –2.](#page-7-4)

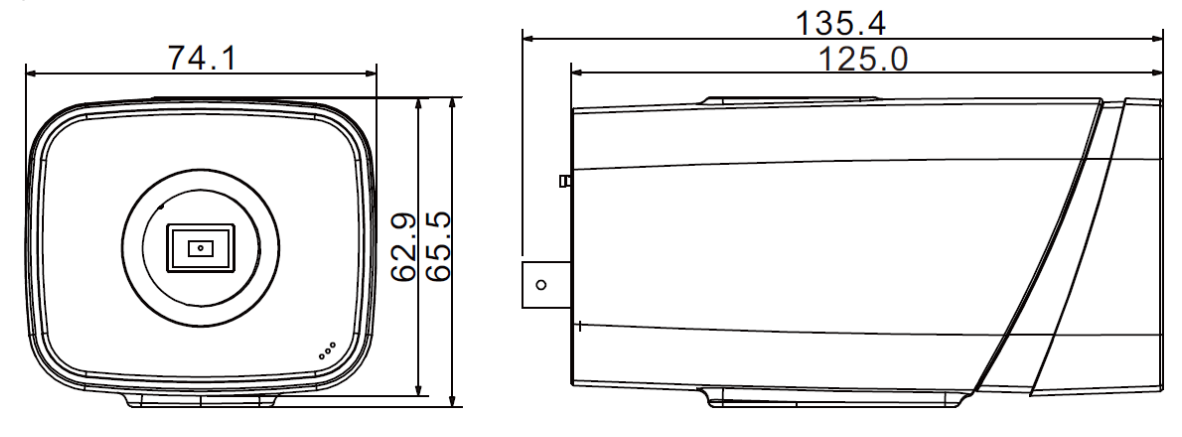

<span id="page-7-4"></span>Figura 1–2

### <span id="page-7-3"></span>**1.3 Conversación bidireccional**

### <span id="page-7-2"></span>**1.3.1 Desde terminal del dispositivo hacia terminal del PC Conexión de la cámara**

Conecte el altavoz o el micrófono al puerto de entrada de audio de la cámara y a continuación, conecte los auriculares al puerto de salida de audio del PC. Inicie sesión en la web y a continuación, haga clic en el botón "Hablar" para activar la conversación bidireccional. Puede ver que el botón cambia a color naranja después de activar la función de conversación bidireccional. Vuelva a hacer clic sobre el botón "Hablar" para desactivar la conversación bidireccional.

#### **Funcionamiento de la escucha**

Desde el terminal del dispositivo, introduzca la información de voz al altavoz o micrófono y a continuación, recibirá la información de voz enviada en los auriculares y/u otros dispositivos conectados en el terminal del PC.

#### <span id="page-7-1"></span>**1.3.2 Desde el terminal del PC hacia el terminal del dispositivo Conexión de la cámara**

Conecte el altavoz o el micrófono al puerto de entrada de audio del PC y a continuación, conecte los auriculares al puerto de salida de la cámara. Inicie sesión en la web y a continuación, haga clic en el botón "Hablar" para activar la conversación bidireccional. Puede ver que el botón cambia a color naranja después de activar la función de conversación bidireccional. Vuelva a hacer clic sobre el botón "Hablar" para desactivar la conversación bidireccional. La función de conversación bidireccional y la función de escucha in-situ no pueden utilizarse simultáneamente en el dispositivo.

#### **Funcionamiento de la escucha**

En el terminal del PC, introduzca la información de voz al altavoz o micrófono y a continuación, recibirá la información de voz enviada en los auriculares y/u otros dispositivos conectados a la cámara.

### <span id="page-7-0"></span>**1.4 Configuración de la alarma**

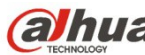

#### **Nota:**

Algunas cámaras no son compatibles con la función de alarma y este capítulo no es de aplicación para ellas.

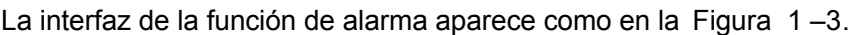

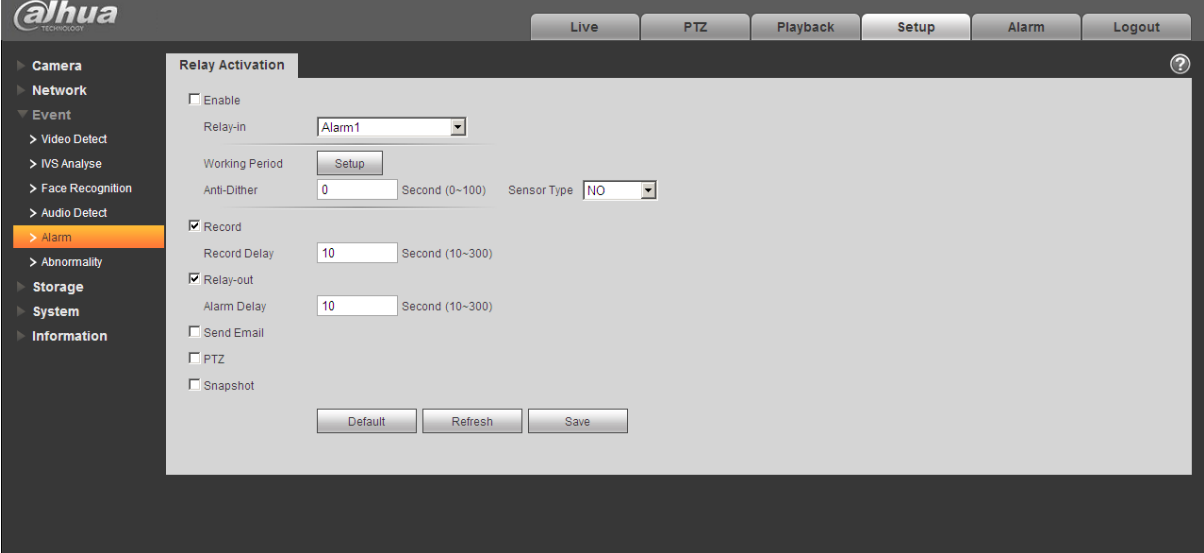

<span id="page-8-1"></span>Figura 1–3 Alarma

Descripción de la conexión de entrada y salida de alarma:

- Paso 1 Conecte el dispositivo de entrada de alarma al puerto de entrada (IN) en los conectores E/S del panel trasero.
- Paso 2 Conecte el dispositivo de salida de alarma al puerto de salida (NO) y al puerto público de salida de alarma (C) en los conectores E/S del panel trasero. El puerto de salida de alarma solo es compatible con dispositivos de alarma NA (normalmente abiertos).
- Paso 3 Abra el navegador web; entre en [Figura 1 –3.](#page-8-1) Aquí puede ajustar las configuraciones de entrada de alarma y de salida de alarma. Aquí la entrada de alarma es la entrada de alarma en los conectores E/S del panel trasero (como puerto IN). Luego podrá seleccionar el tipo correspondiente (NA/NC) de acuerdo con el tipo de nivel alto/bajo que la activa cuando ocurre la alarma.
- Paso 4 Configure la salida de alarma de la Web. La salida de alarma 01 es el puerto de salida de alarma en los conectores E/S del panel trasero del dispositivo (como puerto NO).

#### <span id="page-8-0"></span>**1.4.1 Conexión de entrada y salida de alarma**

Consulte la figura siguiente para conocer la información de la entrada de alarma. Vea la [Figura](#page-9-1)   $1 - 4$ .

Entrada de alarma: Cuando la señal de entrada está en reposo o derivada a tierra, el dispositivo puede recoger los diferentes estados de los puertos de entrada de alarma. Cuando la señal de entrada está conectada a 3,3 V o está en reposo, el dispositivo recoge la lógica "1". Cuando la señal de entrada está derivada a tierra, el dispositivo recoge la lógica "0".

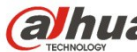

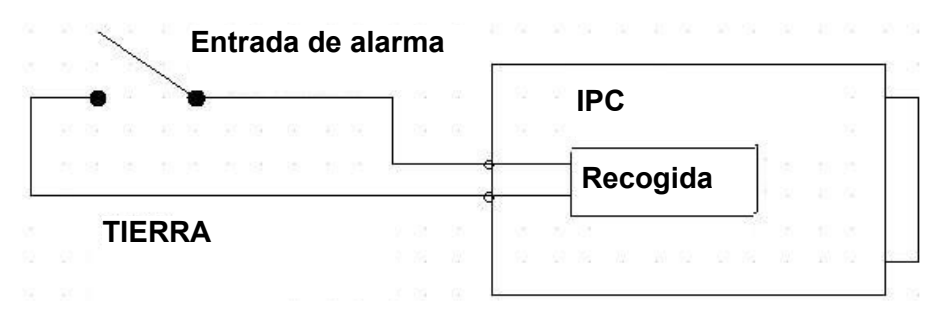

<span id="page-9-1"></span>Figura 1–4 Entrada de alarma

Consulte la figura siguiente para conocer la información de la salida de alarma. Vea Figura 1-5. Los puertos NO y C componen un interruptor de activación/desactivación para la salida de la alarma.

Si el tipo es NA, este interruptor está normalmente abierto. El interruptor se activa cuando hay una salida de alarma.

Si el tipo es NC, este interruptor está normalmente cerrado. El interruptor se desactiva cuando hay una salida de alarma.

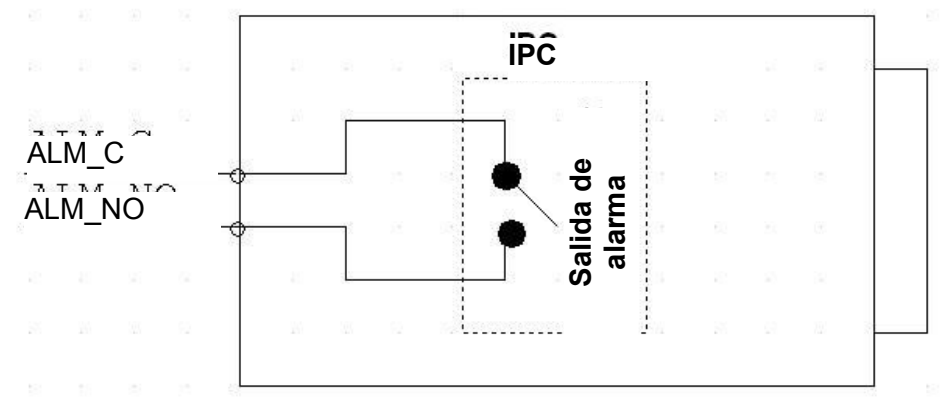

<span id="page-9-2"></span>Figura 1–5 Salida de alarma

#### <span id="page-9-0"></span>**1.4.2 Conexión de la luz IR**

**Nota:**

- **El dispositivo deberá tener un puerto externo para la función IR.**
- **Entre en el navegador web, seleccione Configuración -> Cámara -> DyN, y seleccione entrada de sensor. Si no está disponible, necesitará establecerla.**

Consulte la figura siguiente para conocer la información sobre la luz IR. Vea la [Figura 1 –6.](#page-10-0) Señal de entrada de sincronización IR. Cuando la luz IR externa está encendida, por el cable de señal procedente de la placa pasa una corriente de 3,3 V/1 mA. La corriente es de 0 V cuando la luz IR está apagada.

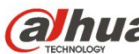

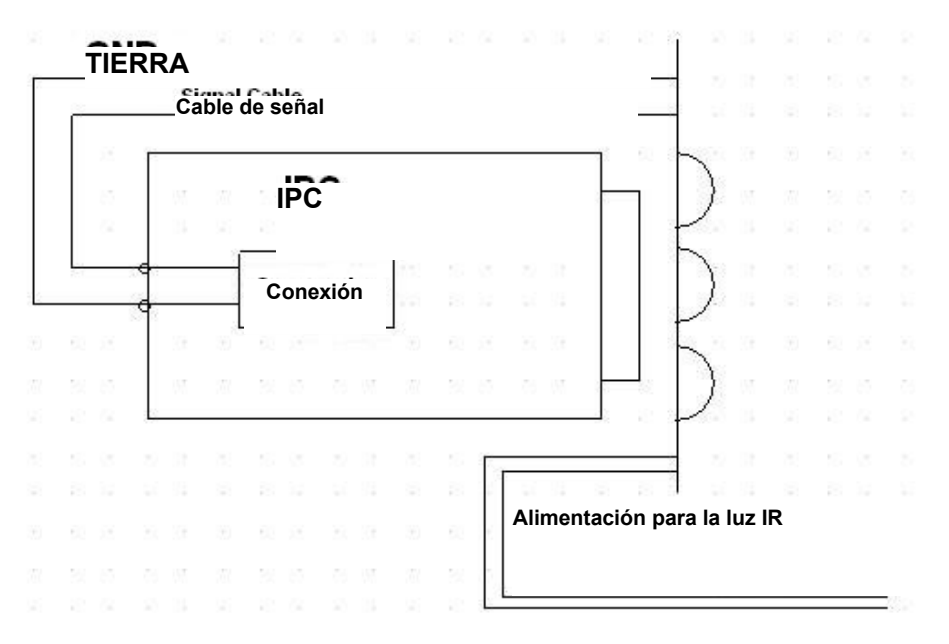

<span id="page-10-0"></span>Figura 1–6 Conexión de la luz IR

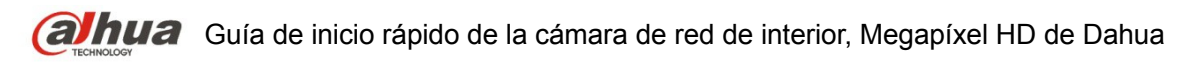

## <span id="page-11-3"></span>**2 Instalación**

## <span id="page-11-2"></span>**2.1 Instalación de la lente**

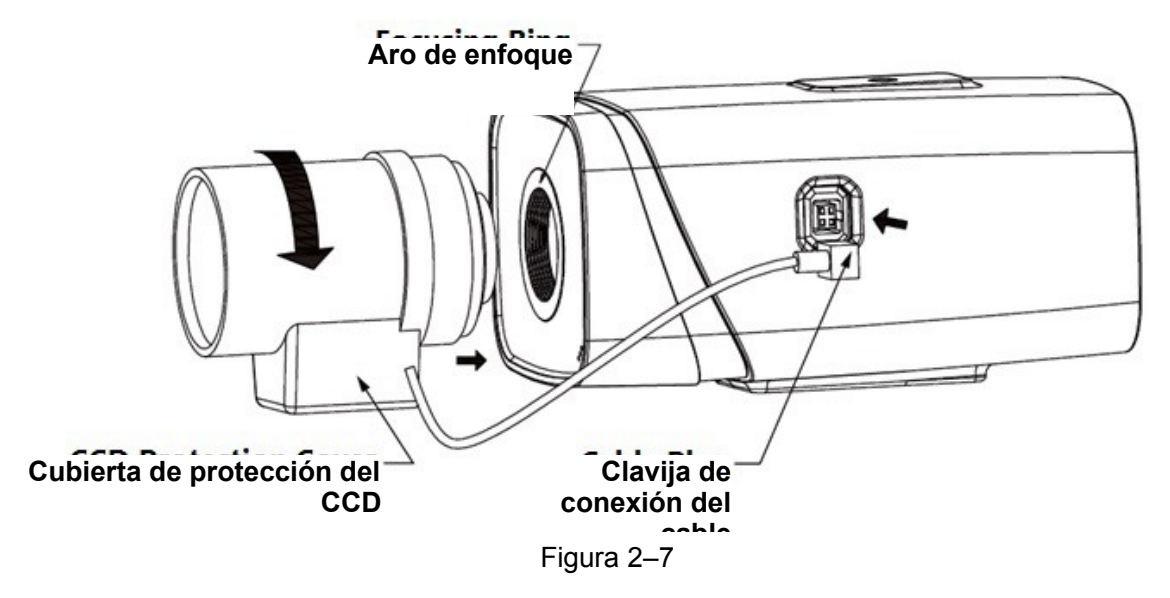

### <span id="page-11-1"></span>**2.1.1 Instalación de la lente de apertura automática**

Paso 1

Quite la cubierta de protección del CCD de la cámara, emboque la lente a su posición de instalación y enrósquela (sentido de las agujas del reloj) hasta que quede firme.

Paso 2

Introduzca la clavija del cable de la lente en el conector de apertura automática situado en el panel lateral de la cámara.

Paso 3

Ajuste la claridad de imagen modificando la distancia focal.

### <span id="page-11-0"></span>**2.1.2 Instalación de la lente de apertura manual**

Siga los pasos que se indican a continuación para instalar la lente de apertura automática. Paso 1

Quite del dispositivo la tapa de protección del CCD,

Paso 2

Instale el aro adaptador C/CS en la cámara; gírelo en sentido de las agujas del reloj hasta que se agarre fijamente al aro de enfoque de la cámara. (Solo la lente C necesita que se instale el aro adaptador)

Paso 3

Enfile la lente de conector C en la posición de instalación del aro adaptador C/CS (enfile la lente de conector CS en la posición de instalación de aro de enfoque de la cámara); enrosque la lente (sentido de las agujas del reloj) hasta que quede firme.

Paso 4

Use un destornillador plano para aflojar el tornillo que se encuentra junto al aro de enfoque y a continuación, gire el aro de enfoque en sentido contrario a las agujas del reloj para sacarlo unos milímetros. Ahora podrá enfocar manualmente y comprobar la claridad del vídeo. Si no puede ver el vídeo con claridad, deberá ajustar el enfoque trasero.

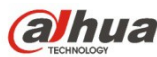

Paso 5

Después de completar el ajuste del enfoque, vuelva a usar el destornillador plano para apretar bien el tornillo. Apriete el aro de enfoque. Con esto termina la instalación.

## <span id="page-12-1"></span>**2.2 Tarjeta SD/Instalación de la tarjeta SD**

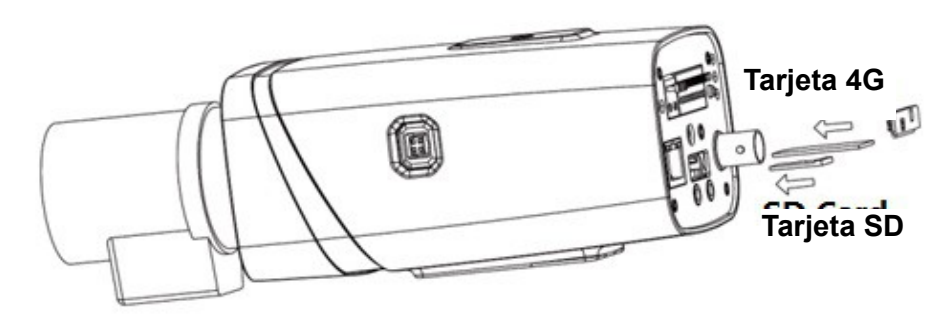

<span id="page-12-3"></span>Figura 2–8

Paso 1

Quite del dispositivo la tapa de protección de la tarjeta SD/4G.

Paso 2

Instale la tarjeta SD/tarjeta 4G en el dispositivo de acuerdo con la dirección indicada en la [Figura](#page-12-3)  $2 - 8$ .

Paso 3

Cierre la tapa de protección de la tarjeta SD/tarjeta 4G.

Paso 4

Apriete la tapa de protección de la tarjeta SD/tarjeta 4G en el dispositivo.

## <span id="page-12-0"></span>**2.3 Instalación de la antena wifi**

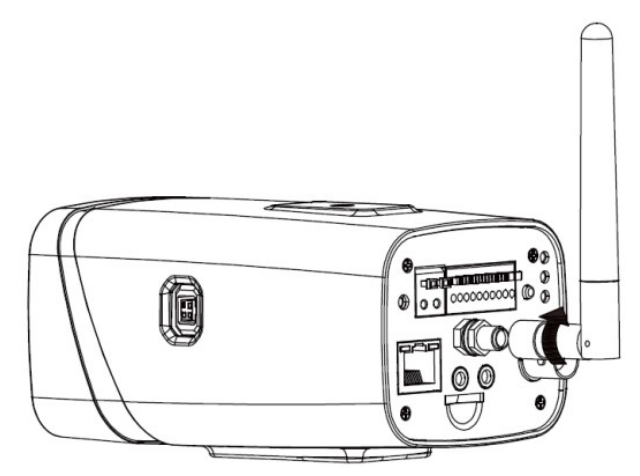

<span id="page-12-2"></span>Figura 2–9

Paso 1

Enfile la antena wifi en el conector del panel trasero a tal efecto. Enrósquela de acuerdo a lo indicado en la [Figura 2 –9](#page-12-2) hasta que se quede fija en su sitio.

Paso 2

Una vez colocada la antena wifi en el puerto wifi del panel trasero, podrá ajustar la dirección de la antena de acuerdo con sus necesidades reales.

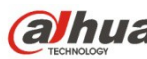

## <span id="page-13-0"></span>**2.4 Aplicación de los conectores E/S**

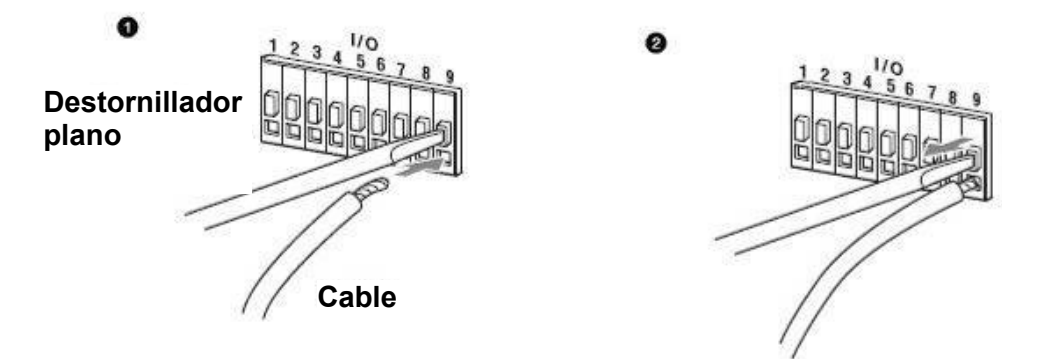

Figura 2–10

#### **Conectar los cables:**

Paso 1

Utilice un destornillador plano pequeño para presionar sobre el botón correspondiente del conector donde introducirá el cable.

Paso 2

Introduzca el cable en el orificio.

Paso 3

Deje de presionar con el destornillador sobre el botón y el cable quedará conectado.

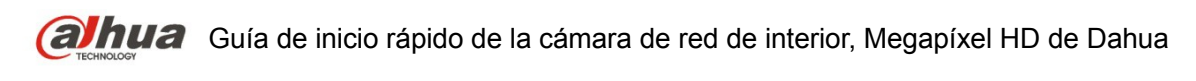

## <span id="page-14-1"></span>**3 Configuración de red**

La dirección IP de todas las cámaras es la misma cuando salen de fábrica (IP predeterminada 192.168.1.108); para que las cámaras accedan a la red sin problemas, planifique un segmento razonable de IPs útiles de acuerdo con el entorno de red real.

## <span id="page-14-0"></span>**3.1 Modificar la dirección IP**

Se puede adquirir y modificar la dirección IP de la cámara usando la herramienta de configuración rápida a través de la red cableada. Es necesario conectarse a la red por cable para configurar los parámetros de la conexión inalámbrica antes de usar las cámaras de red inalámbricas. En este capítulo le mostramos como modificar la dirección IP usando la "Herramienta de Configuración Rápida", pero también puede modificar la dirección IP en los parámetros de red de la interfaz de Web. Consulte el documento <<Manual de funcionamiento Web>> en el disco para conocer más detalles.

Nota:

Actualmente la herramienta de configuración rápida solo soporta las cámaras que estén en el mismo segmento de red con la dirección IP del PC.

- Paso 1 Haga doble-clic sobre el programa "ConfigTools.exe" y abra la herramienta de configuración rápida.
- Paso 2 Haga doble-clic sobre el dispositivo a configurar y el sistema mostrará un cuadro de dialogo emergente de "Inicio de sesión". Introduzca la dirección IP, nombre de usuario, contraseña y el número de puerto de la cámara y a continuación, haga clic sobre "Confirmar".

Nota:

El nombre de usuario y contraseña predeterminados son admin y admin, el puerto predeterminado es 37777. Consulte [Figura 3 –11](#page-15-0) para más detalles.

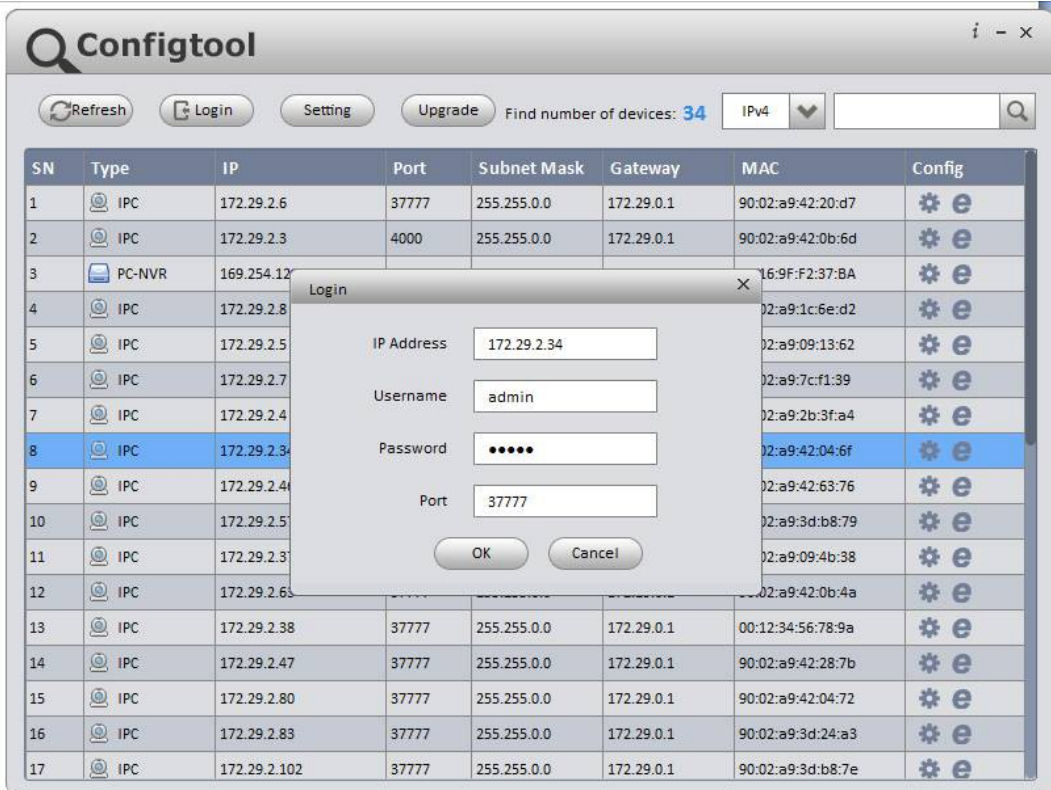

<span id="page-15-0"></span>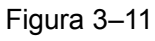

Paso 3 Modifique la dirección IP de la cámara en la interfaz de "Red" y haga clic sobre "Guardar" para terminar la modificación.

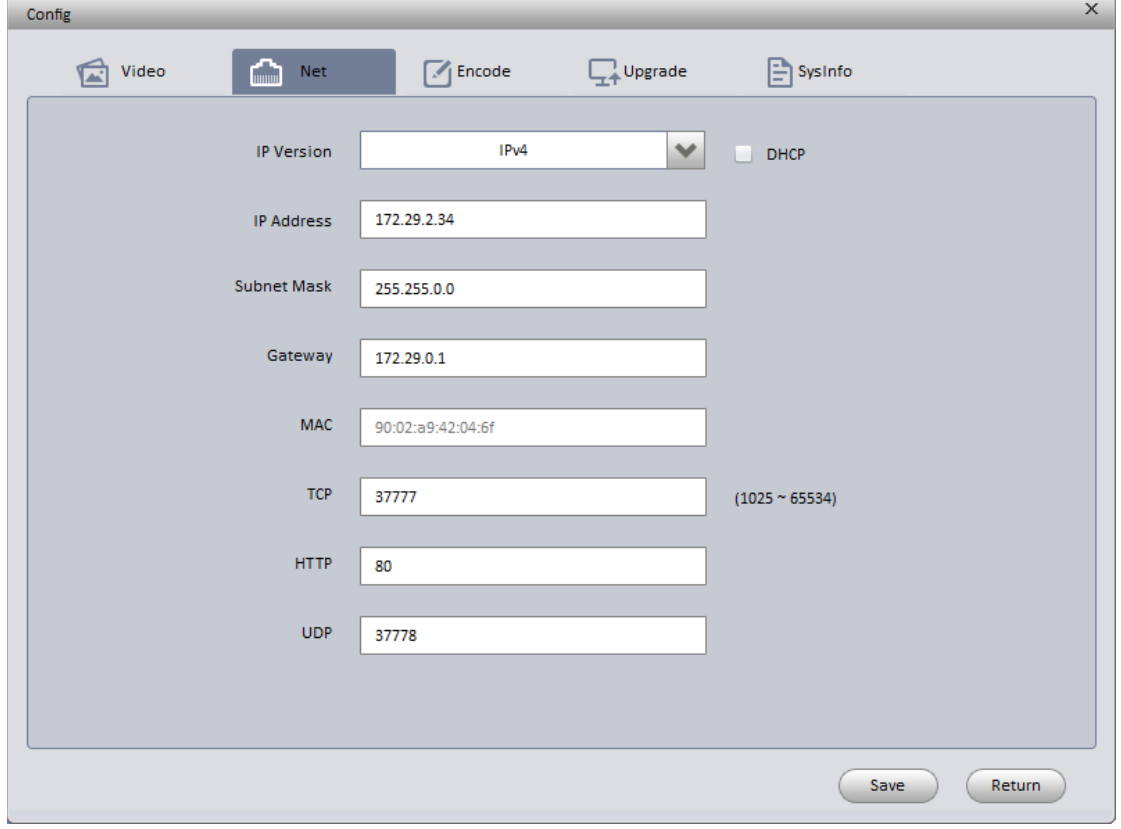

<span id="page-15-1"></span>Figura 3–12

Consulte [Figura 3 –12](#page-15-1) para más detalles.

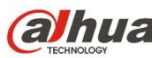

### <span id="page-16-0"></span>**3.2 Iniciar sesión en la interfaz de Web**

#### Nota:

Los diferentes dispositivos pueden tener diferentes interfaces Web y las figuras mostradas a continuación son únicamente de referencia. Consulte el documento <<Manual de funcionamiento Web>> en el disco y la interfaz real para conocer más detalles.

- Paso 1 Abra Internet Explorer y escriba la dirección IP modificada de la cámara en la barra de direcciones.
- Paso 2 Aparecerá la interfaz de inicio de sesión. Introduzca su nombre de usuario y contraseña (el nombre de usuario y la contraseña predeterminados es admin para ambos) y a continuación, haga clic sobre "Iniciar sesión".

Consulte [Figura 3 –13](#page-16-1) para más detalles.

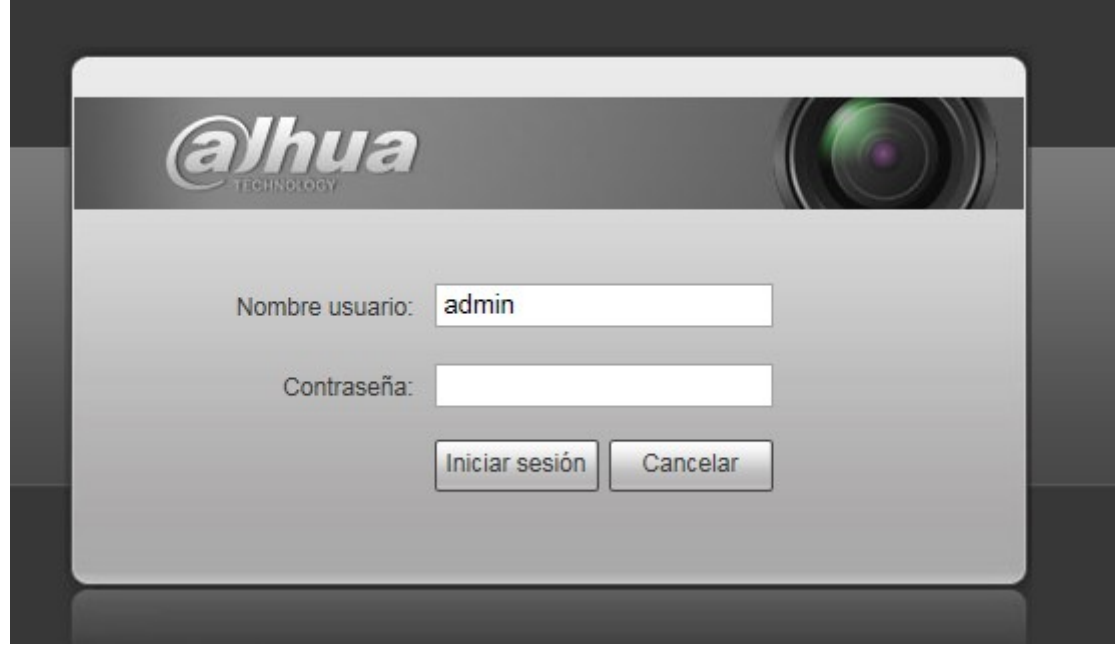

<span id="page-16-1"></span>Figura 3–13

Paso 3 Instale controles de acuerdo con la solicitud del sistema; consulte la [Figura 3 –14](#page-17-0) para ver la interfaz web principal. Modifique la contraseña del administrador tan pronto como pueda después de haber iniciado sesión correctamente.

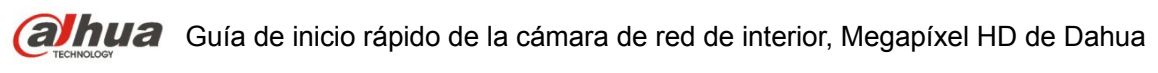

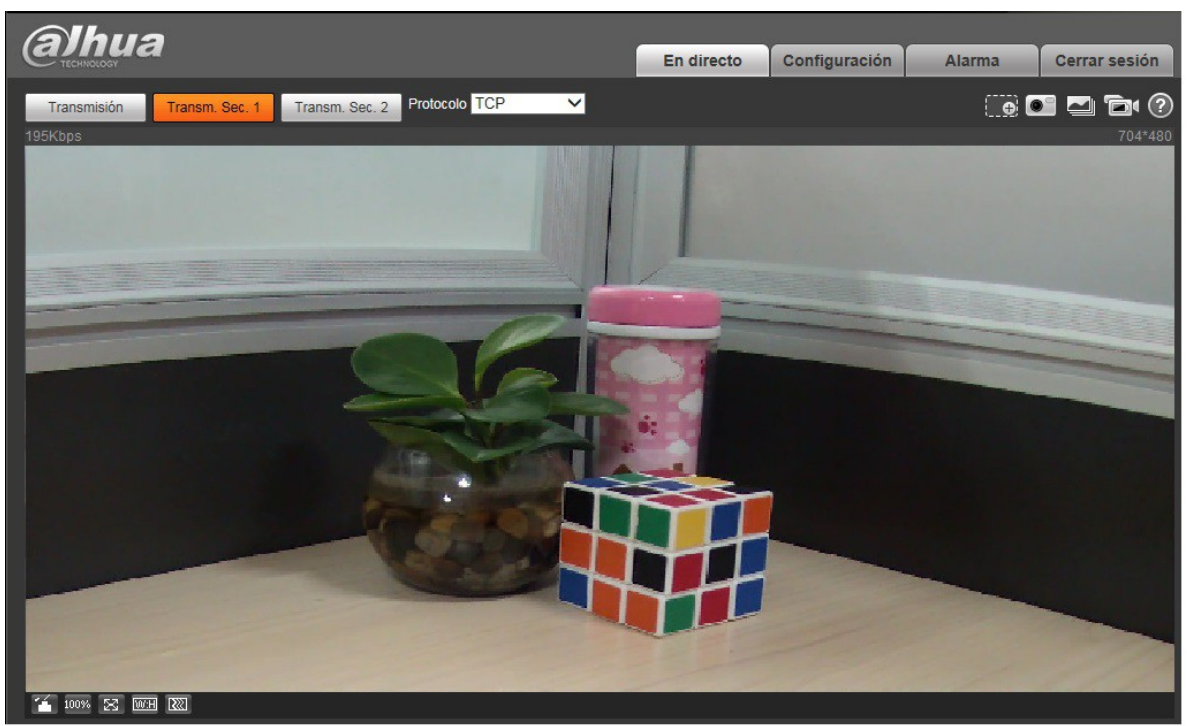

Figura 3–14

<span id="page-17-0"></span>**Nota**

- **Este manual de usuario es únicamente de referencia. Puede encontrar pequeñas diferencias en la interfaz de usuario.**
- **Todos los diseños y el software aquí incluidos están sujetos a cambios sin aviso previo por escrito.**
- **Todas las marcas comerciales y marcas registradas mencionadas son propiedad de sus respectivos propietarios.**
- **En caso de duda o controversia, consulte nuestra explicación final.**
- **Visite nuestra página Web para obtener más información.**

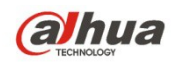

**Dahua Technology Co., Ltd** Dirección: No.1199 Bin'an Road, Binjiang District, Hangzhou, PRC. Código postal: 310053 Tel: +86-571-87688883 Fax: +86-571-87688815 Correo electrónico: overseas@dahuatech.com Página web: www.dahuatech.com